ezLaborManager.

Processing Payroll in ADP ezLaborManager® and RUN Powered by ADP®

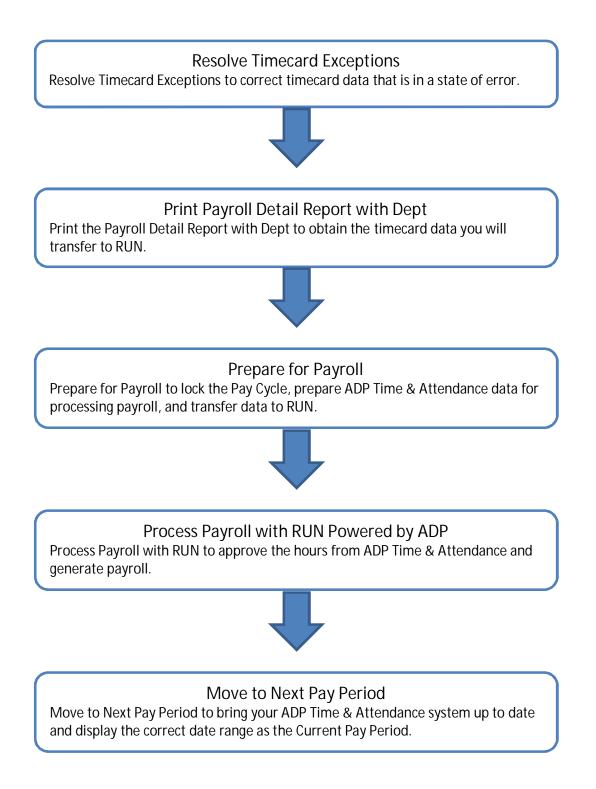

ezLaborManager.

## **Resolve Timecard Exceptions**

1. In ezLaborManager, click the Home tab.

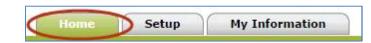

2. Click the Timecard Exceptions icon.

| Home Setup My                                           | r Information                                                                                                    |
|---------------------------------------------------------|----------------------------------------------------------------------------------------------------|
| Manager Home<br>Timecard Manager                        | Manager Home                                                                                                    |
| Reprocess Employee Timecard<br>Timecard Exceptions      | Administrator Notifications                                                                                              |
| Schedules                                               |                                                                                                    |
| Actual vs. Scheduled                                    | Tasks                                                                                                    |
| Schedule Pre-paid Time Off<br>Recurring Schedules       |                                                                                                    |
| Time Off Requests<br>Employee Time Off Requests         |                                                                                                    |
| Payroll Adjustment/Unapproval<br>Payroll Reconciliation | Timecard Manager         Timecard Exceptions         Reports         Prepare for Payroll         Move to Next Pay Period |

3. Click the exception type in the Exceptions column.

| Home Setup I                                    | 4y Information                                   |
|-------------------------------------------------|--------------------------------------------------|
| Manager Home                                    | You are here: Manager Home > Timecard Exceptions |
| Timecard Manager<br>Reprocess Employee Timecard | Timecard Exceptions                              |
| Timecard Exceptions                             | Pay Period: 💿 Current 🔘 Next                     |
| Schedules                                       | Count Exceptions                                 |
| Actual vs. Scheduled                            | 1 Missing Out Punch                              |
| Schedule Pre-paid Time Off                      |                                                  |
| Recurring Schedules                             |                                                  |

4. In the Time column, click the employee's date and time punch.

| Home Setup M                                      | y Informatio | on                     |                                  |                 |                         |
|---------------------------------------------------|--------------|------------------------|----------------------------------|-----------------|-------------------------|
| Manager Home                                      | You are      | here: <u>Manager H</u> | ome > Timecard Exceptions > Miss | sing Out Punch  |                         |
| Timecard Manager<br>Reprocess Employee Timecard   | Missing (    | Out Punch - 1 E        | exception                        |                 |                         |
| Timecard Exceptions<br>Schedules                  | Status       | Solution               | Name                             | Actual Time     | Schedule                |
| Actual vs. Scheduled                              | Status       | Use Schedule           | Name                             | Time            | Schedule                |
| Schedule Pre-paid Time Off<br>Recurring Schedules | •            |                        | Albright, Anthony (200)          | 01/02 09:00 AM- | 01/02 09:00 AM-05:00 PM |
| Time Off Requests<br>Employee Time Off Requests   | Submit       |                        | ·                                |                 |                         |

ADP® ezLaborManager® Visual Guide - Processing Payroll in ADP® ezLaborManager® and RUN Powered by ADP® Rev 20150521 Copyright © 2015 by ADP, LLC ALL RIGHTS RESERVED

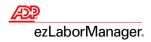

### 5. Correct the exception:

3

- To complete the time pair, type the correct Time In and Time Out and click Save & Calculate
- To remove the time pair, click to select the check box, click Delete, and click Save & Calculate

| Manager Home                                       | You are here: Manag    | <u>ier Home</u> > ] | Timecard Exce | ptions > Mis | sing Out P | runch > T       | imecard Manage | er               |             |  |
|----------------------------------------------------|------------------------|---------------------|---------------|--------------|------------|-----------------|----------------|------------------|-------------|--|
| Timecard Manager                                   | Timecard M             | anagei              | r             |              |            |                 |                |                  |             |  |
| Reprocess Employee Timecard<br>Timecard Exceptions | Albright, Anthony (20  | 00) 🛈 (             | Find          |              |            |                 |                |                  |             |  |
| Schedules                                          | Pay Date Range: Us     | ser-Defined (       | Date Range 🔻  | 01/02/20     | xx         | - 01/0          | 2/20XX         |                  |             |  |
| Actual vs. Scheduled                               | Printable View Payroll | Summary S           | Schedule      |              |            |                 |                | 1                | Preferences |  |
| Schedule Pre-paid Time Off                         |                        |                     |               |              |            |                 |                |                  |             |  |
| Recurring Schedules                                | Save Save & Cal        | culate              |               |              |            |                 |                |                  |             |  |
| Time Off Requests                                  |                        |                     |               |              |            | Dette           |                | Frankras         |             |  |
| Employee Time Off Requests                         | Select                 | Date In             | Time In       | Time Out     | Hours      | Daily<br>Totals | Out Type       | Earnings<br>Code | Department  |  |
| Payroll Adjustment/Unapproval                      | 🔲 🧲 💽 Fri 🛛            | 1/02/20XX           | 09:00 AM      | 05:00 PM     | 8.00       | 8.00            |                |                  | 100         |  |
|                                                    |                        |                     |               |              |            |                 |                |                  | ·           |  |
| Payroll Reconciliation                             |                        |                     |               |              |            |                 |                |                  |             |  |
| Payroll Reconciliation<br>Exports                  |                        |                     | U.            | otal Hours:  | 8.00       |                 |                |                  |             |  |

6. Click Timecard Exceptions to return to the list of exceptions.

| Manager Home                                    | You are here: Manager Home Timecard Exceptions Missing Out Punch > Timecard Manager |
|-------------------------------------------------|-------------------------------------------------------------------------------------|
| Timecard Manager<br>Reprocess Employee Timecard | Timecard Manager                                                                    |
| Timecard Exceptions                             | Albright, Anthony (200) 📵 🗐 Find                                                    |
| Schedules<br>Actual vs. Scheduled               | Pay Date Range: User-Defined Date Range 🔻 01/02/20XX 📓 - 01/02/20XX                 |
| Schedule Pre-paid Time Off                      | Printable View Payroll Summary Schedule Preferences 🗨                               |
| Recurring Schedules                             | Save & Calculate                                                                    |
| Time Off Requests                               | Select Daily Earnings                                                               |
| Employee Time Off Requests                      | Date In Time In Time Out Hours Totals Out Type Code Department                      |
| Payroll Adjustment/Unapproval                   | □ 🗹 ↔ Fri 01/02/20XX 09:00 AM 05:00 PM 8.50 8.50 100 100 🚱                          |
| Payroll Reconciliation                          | Total Hours: 8.50                                                                   |
| Exports<br>Prepare for Payroll                  | Save Save & Calculate Insert Copy Paste Clear Delete                                |

Reminder: Go to Step 3 on page 2 and repeat until no Timecard Exceptions remain.

ezLaborManager.

## Print the Payroll Detail Report with Dept

1. In ezLaborManager, click the Home tab.

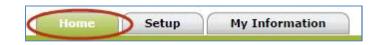

2. Click the Reports icon.

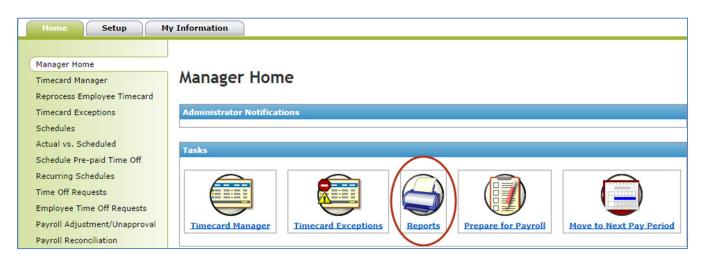

3. Click Administrator Reports.

| Report Categories         |                           |
|---------------------------|---------------------------|
| Name                      | Description               |
| Administrator Reports     | Administrator Reports     |
| Projected Payroll Reports | Projected Payroll Reports |
| Supervisor Reports        | Supervisor Reports        |

4. Click the View Report icon to the left of the Payroll Detail Report with Dept.

| dministrator | Reports                               |                                                          |
|--------------|---------------------------------------|----------------------------------------------------------|
| Options      | Name                                  | Description                                              |
| s 🔹 🖪        | Accrual Report                        | Employee accrual balances.                               |
| s 🔹 🖪        | Company Profile - Administrator       | List of common ezLaborManager configurations.            |
| s 🔹 🖪        | Edit Audit Report                     | Detailed audit report of changes made by specific users. |
| s 🔹 🖪        | Employee Accrual Detail Report        | List of accrual transactions for employees.              |
| s 💽 🖪        | Employee Badge Report                 | List of employees by badge number.                       |
| s • 8        | Employee List Report                  | Alphabetical list of employees.                          |
| s •@         | Payroll Detail Report with Dept       | Employee department hours and wages by company code.     |
| N 🗣 🖪        | Security Group Report by Company Code | Security Group Report by Company Code.                   |

ezLaborManager.

## Prepare for Payroll

1. In ezLaborManager, click the Home tab.

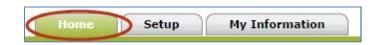

2. Click the Prepare for Payroll icon.

5

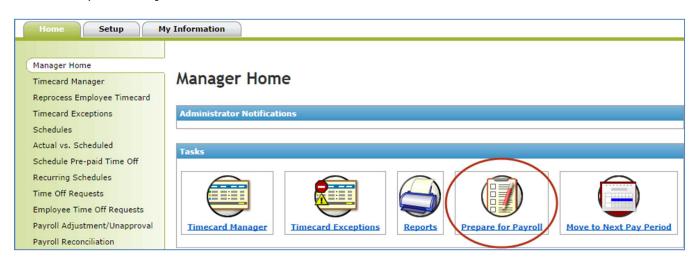

3. Click the Start Preparation icon for the desired Pay Cycle.

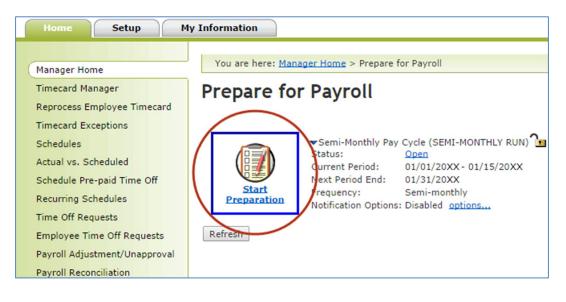

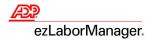

4. Click the Create Export button.

| Prepare for Payroll                                                                           |                                                                                                    |
|-----------------------------------------------------------------------------------------------|----------------------------------------------------------------------------------------------------|
| Pay Cycle: Semi-Monthly Pay Cycle (SEMI-MONTHLY RUN)<br>Checking payroll export requirements. | 01/01/20XX-01/15/20XX                                                                                                    |
| Export payroll data as follows:                                                               |                                                                                                    |
|                                                                                               | nges can be made to the current payroll data. It is recommended to figuration you may now be required to perform a payroll export. |
| New Export                                                                                    |                                                                                                    |
| Description:                                                                                  | Semi-Monthly Pay Cycle 01/13/20XX12:17 PM                                                                                          |
| Export Type:                                                                                  | Semi-Monthly Pay Cycle 🔻                                                                                                    |
| User to Receive Inbox Message on Completion: 🍞                                                |                                                                                                    |
| E-mail Address for Additional Notification of Completion:                                     |                                                                                                    |
| Access reports to run payroll/timecard reports.                                               |                                                                                                    |
| Create Export                                                                                 |                                                                                                    |

Note: When Acknowledgement Received displays, the timecard data has been exported to RUN.

5. Click Continue Prepare for Payroll.

|                             | Prepare for Pa |                                                                                                    |                  |
|-----------------------------|----------------|----------------------------------------------------------------------------------------------------|------------------|
| Exports<br>Previous Exports | Exports        | ye 1 - 1                                                                                                    |                  |
| Export Templates            | Action         | Export Status                                                                                                   | Descripti        |
|                             | Delete         | Created: 8/8<br>Transferred to Payroll<br>On 1/13/20XX 11:00 AM<br>View Payload<br>Acknowledgement<br>received. | Semi-Monthly Pay |

6. Click Finished.

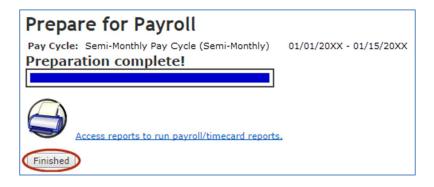

# Process Payroll in RUN

1. In RUN, from the Payroll Home page, click the Pay Data Import icon.

| номе 🗸 | EMPLOYEES 🗸            | COMPANY ~ REPORTS ~               | TAXES ~                   |
|--------|------------------------|-----------------------------------|---------------------------|
|        | S<br>Run Payroll       | HR<br>HR411                       | Doc Vault                 |
| Pa     | \$3+<br>ay Data Import | <b>Q</b><br>Access ezLaborManager | Certificates of Insurance |

2. If the Totals hours equal those in the ezLaborManager Payroll Detail Report with Dept, then click Combine Payroll and Import.

|                                 | Semimonthly | Pay period start: | 01/01/20XX |       |                             |                            |                             | te This Pay D              |                         |
|---------------------------------|-------------|-------------------|------------|-------|-----------------------------|----------------------------|-----------------------------|----------------------------|-------------------------|
| Check date:                     | 01/16/20XX  | Pay period end:   | 01/15/20XX |       |                             | In                         | e import data w             | as automatical             | y imported              |
| Employee Name                   |             | Department        | Rate       | Check | Regular<br>Hours<br>Payroll | Regular<br>Hours<br>Import | Salary<br>Amount<br>Payroll | Salary<br>Amount<br>Import | Overtim<br>Hou<br>Payro |
| A <mark>lbright, Anthony</mark> |             |                   | 20.0000    | 0     |                             | 80.00                      |                             |                            |                         |
| McDonald, Jennife               | r           |                   | 10.0000    | 0     |                             | 80.00                      |                             |                            |                         |
| TOTALS                          |             |                   |            |       |                             | 160.00                     |                             |                            |                         |
| age rorr.r                      |             | 4                 |            |       |                             |                            |                             |                            |                         |

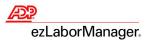

Note: Once the file has been approved, changes can only be made in the Payroll Wizard.

3. Click Approve.

8

| Regular Regular Salary<br>Employee Name Department Rate Check Hours Hours Amount<br>Payroll Import Payroll |                                    |
|----------------------------------------------------------------------------------------------------|------------------------------------|
|                                                                                                    | Salary Ove<br>Amount H<br>Import P |
| Albright, Anthony 20.0000 0 80.00                                                                          |                                    |
| McDonald, Jennifer 10.0000 0 80.00                                                                         |                                    |
| TOTALS 160.00 Page 1 of 1: 1                                                                               |                                    |

4. Edit entries as needed and click Preview Payroll.

| Semimonthly: Jan 1, 20XX to | o Jan 15, 20XX | Check date: 01, | /16/20XX 🋗    |                | Payroll Notes  | 0          |
|-----------------------------|----------------|-----------------|---------------|----------------|----------------|------------|
| Employee Name               | Rate           | Regular Hours   | Salary Amount | Overtime Hours | Vacation Hours | Sick Hours |
| Albright, Anthony 🛛 🗸       | \$20.0000 / hr | 80.00           |               |                |                |            |
| McDonald, Jennifer 🛛 👻      | \$10.0000 / hr | 80.00           |               |                |                |            |
| Smith, Steven 💙             |                |                 | \$1,000.00    |                |                |            |
| Totals                      |                | 160.00          | \$1,000.00    | 0.00           | 0.00           | 0.         |
| Page 1 of 1: 1              |                | 4               |               | <u>.</u>       | M M            |            |
| Pagelofl: 1                 |                | 4               |               | 1              |                | _          |

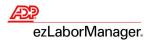

5. If the totals are accurate, then click Approve.

| \$3,847.9<br>3 employees paid th<br>5 employees not pa | nis pay period |                              | <b>lay, Jan</b><br>nthly: Jan 1, 20XX |          | x                   | -          | 0                      |
|--------------------------------------------------------|----------------|------------------------------|---------------------------------------|----------|---------------------|------------|------------------------|
| Employee Name                                          | Туре           | Total Hours                  | Gross Pay                             | Taxes    | Deductions          | Payroll No | tes 🕜<br>Employer Taxe |
| Albright, Anthony                                      | Regular        | 80.00                        | \$1,600.00                            | \$385.08 | \$0.00              | \$1,214.92 | \$210.8                |
| McDonald, Jennifer                                     | Regular        | 80.00                        | \$800.00                              | \$168.46 | \$0.00              | \$631.54   | \$105.4                |
| Smith, Steven                                          | Regular        | 0.00                         | \$1,000.00                            | \$195.44 | <mark>\$0.00</mark> | \$804.56   | \$131.                 |
| Totals                                                 |                | 160.00                       | \$3,400.00                            | \$748.98 | \$0.00              | \$2,651.02 | \$447.9                |
| Page 1 of 1: 1                                         |                |                              |                                       |          |                     |            |                        |
| Payrun Total: \$3,847.                                 | 95 Reports     | <ul> <li>Cash Req</li> </ul> | uired: \$3,847.95                     |          |                     |            |                        |

5. Click Yes. A "Success! Your payroll is done" message displays when complete.

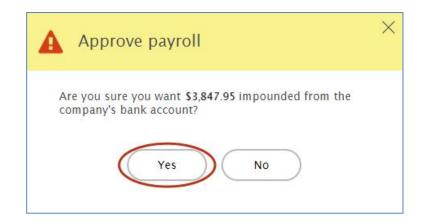

Important: When you have received and confirmed the accuracy of your checks, log in to ezLaborManager and Move to Next Pay Period.

ezLaborManager.

## Move to Next Pay Period

Important: When you have received and confirmed the accuracy of your checks, log in to ezLaborManager and Move to Next Pay Period.

In ezLaborManager, click the Home tab. 1.

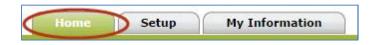

Click the Move to Next Pay Period icon. 2.

| Home Setup M                  | y Information                                                                                                    |
|-------------------------------|----------------------------------------------------------------------------------------------------|
|                               |                                                                                                    |
| Manager Home                  |                                                                                                    |
| Timecard Manager              | Manager Home                                                                                                    |
| Reprocess Employee Timecard   |                                                                                                    |
| Timecard Exceptions           | Administrator Notifications                                                                                              |
| Schedules                     |                                                                                                    |
| Actual vs. Scheduled          | Tasks                                                                                                    |
| Schedule Pre-paid Time Off    |                                                                                                    |
| Recurring Schedules           |                                                                                                    |
| Time Off Requests             |                                                                                                    |
| Employee Time Off Requests    |                                                                                                    |
| Payroll Adjustment/Unapproval | Timecard Manager         Timecard Exceptions         Reports         Prepare for Payroll         Move to Next Pay Period |
| Payroll Reconciliation        |                                                                                                    |

Click the Start Move icon. 3.

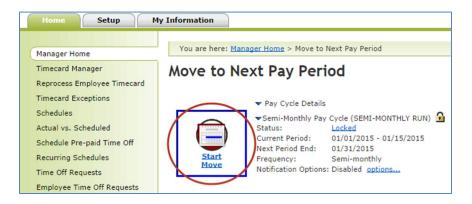

Important: This step is irreversible.

4. Click to select the All timecard data has either been verified for the current pay period or has been exported to the payroll system check box.

| paring to move to next pay perio  | 1                                                                          |
|-----------------------------------|----------------------------------------------------------------------------|
|                                   | a                                                                          |
|                                   |                                                                            |
| ase confirm the following:        |                                                                            |
|                                   | ified for the current pay period or has been exported to the payroll syste |
| can now move the Pay Period forwa |                                                                            |

#### ADP® ezLaborManager® Visual Guide - Processing Payroll in ADP® ezLaborManager® and RUN Powered by ADP® Rev 20150521 Copyright © 2015 by ADP, LLC ALL RIGHTS RESERVED

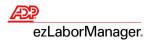

5. Click Move to Next Pay Period.

| In Progress: Move To Next Pay Period<br>Move to Next Pay Period                                                                                                    | End Move To Next Pay Period    |
|----------------------------------------------------------------------------------------------------|--------------------------------|
| Move to Next Pay Period                                                                                                    |                                |
| Pay Cycle: Semi-Monthly Pay Cycle (Semi-Monthly) 01/01/20XX - 01/15/20XX                                                                                           | C                              |
| Preparing to move to next pay period. Please confirm the following:                                                                                                |                                |
| All timecard data has either been verified for the current pay period or has been e<br>You can now move the Pay Period forward. <b>This step is irreversible</b> . | xported to the payroll system. |
| Move to Next Pay Period                                                                                                    |                                |

Note: You will return to the Move to Next Pay Period page with a Status of Move Pending.

6. Click Refresh until the Status displays Open.

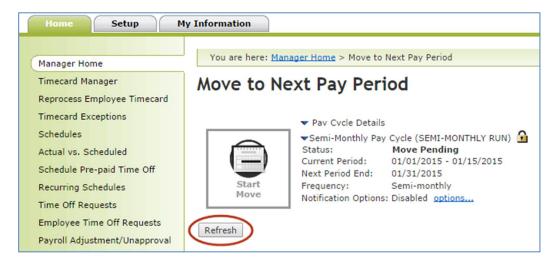

Note: Wait time is approximately 30 seconds. If status does not change, then wait 10 seconds and try again.